Carregamentos cartão SIGE

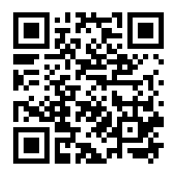

<https://kiosk.edu.azores.gov.pt/ebsp/>

## 1—Escolher carregamentos

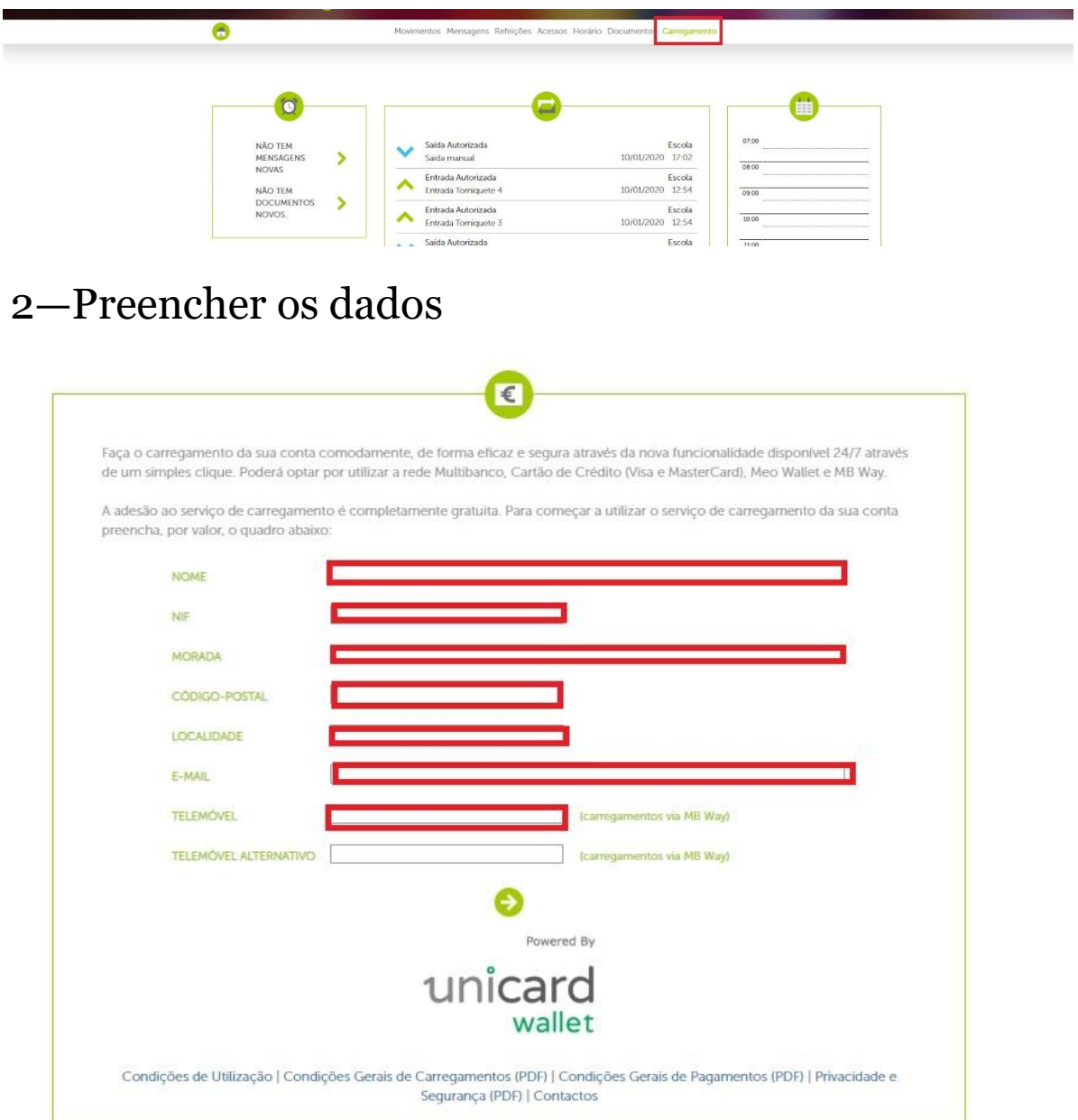

## 3—Selecionar "li e aceito"

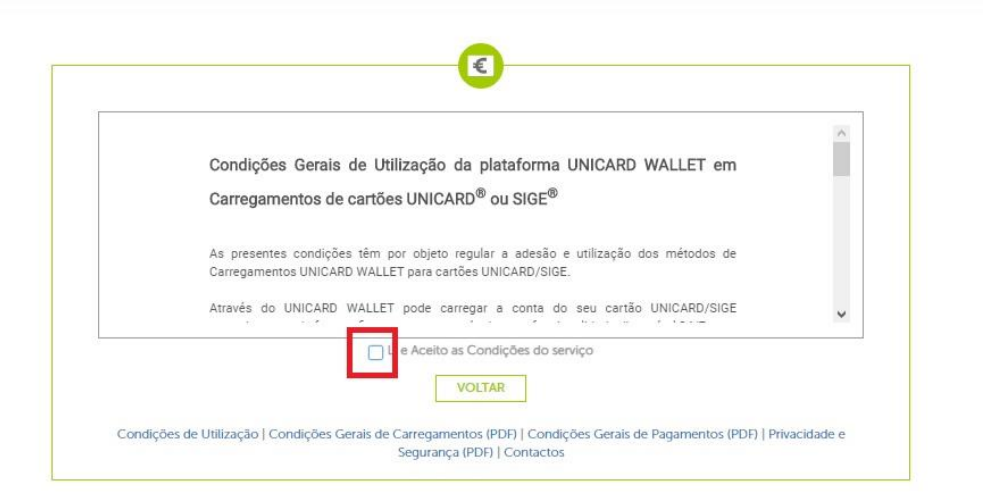

## 4—A opção "aderir" torna-se disponível

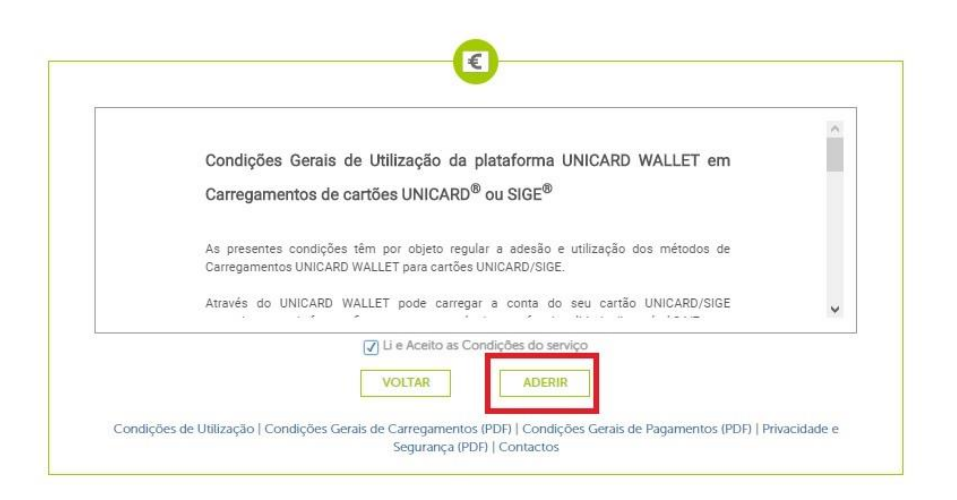

## 5—Escolher carregamento—carregar

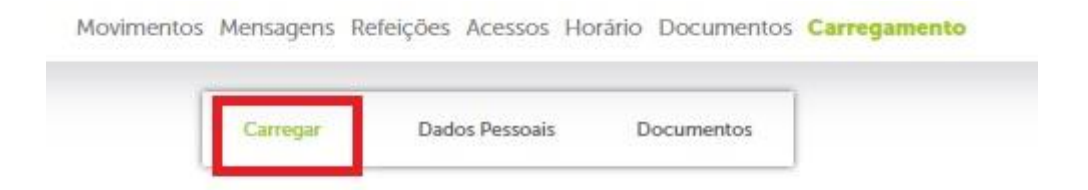

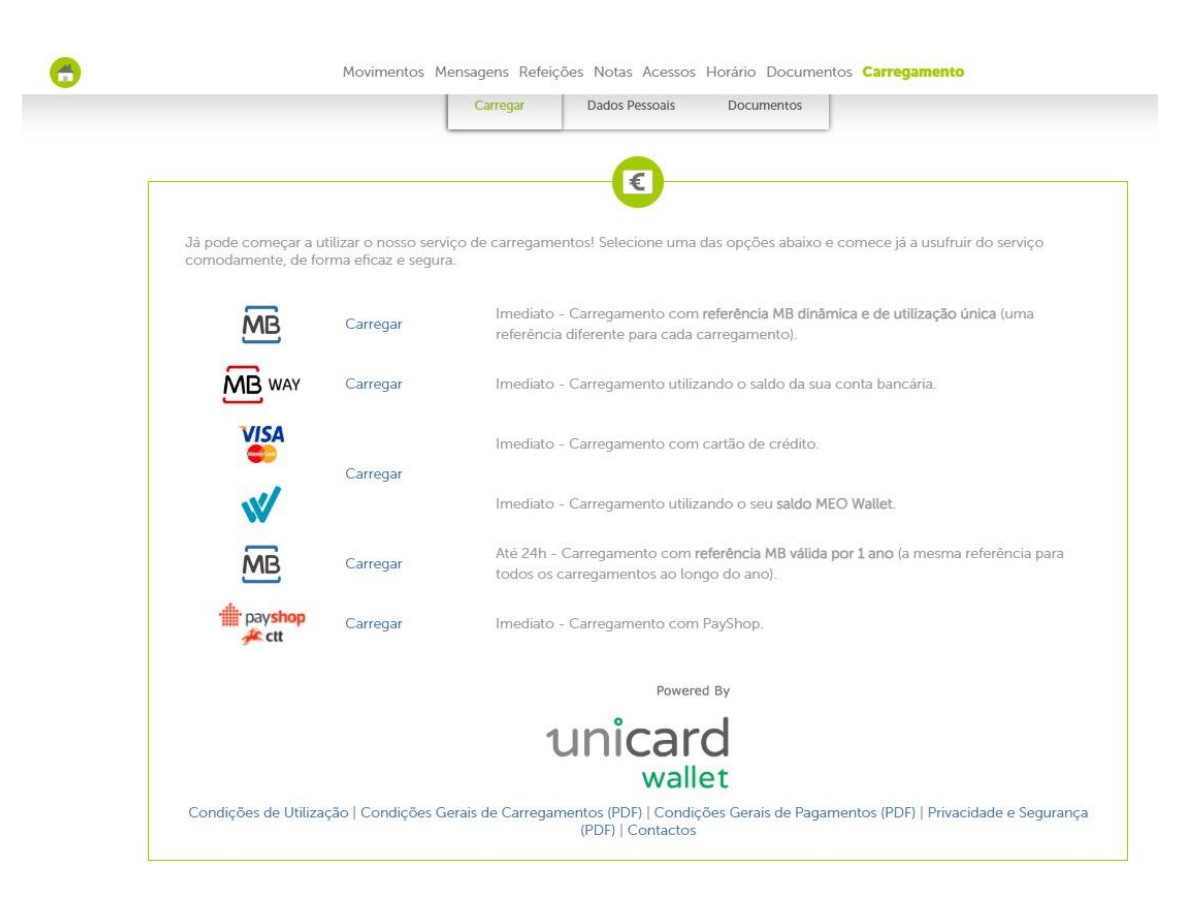

Depois escolha a opção que lhe convém para lhe serem fornecidos os dados para pagamento.